## **YouTube: How to get the embed code for a video**

As a web editor working in Ektron, there might be an occasion where you will want a video playing on one of your section's webpages. As part of the 2010-2011 redesign, one of the requirements for videos is that all videos are *embedded* into the webpage using the YouTube embed code.

*Exception: submit a ticket to the ITS Helpdesk if you have a long academic lecture or need to stream a live event.* 

Please also note that these instructions are for Hamline-owned videos ONLY. If you want to embed a video that is not owned by Hamline University, please contact the Marketing Communications office for advice on how to proceed.

## **If the video is already up on YouTube**

- 1. Open a browser and navigate to the video's page, so that the video starts playing.
- 2. If you see a link underneath the video that says "View comments, related videos, and more," you will need to click on that link:

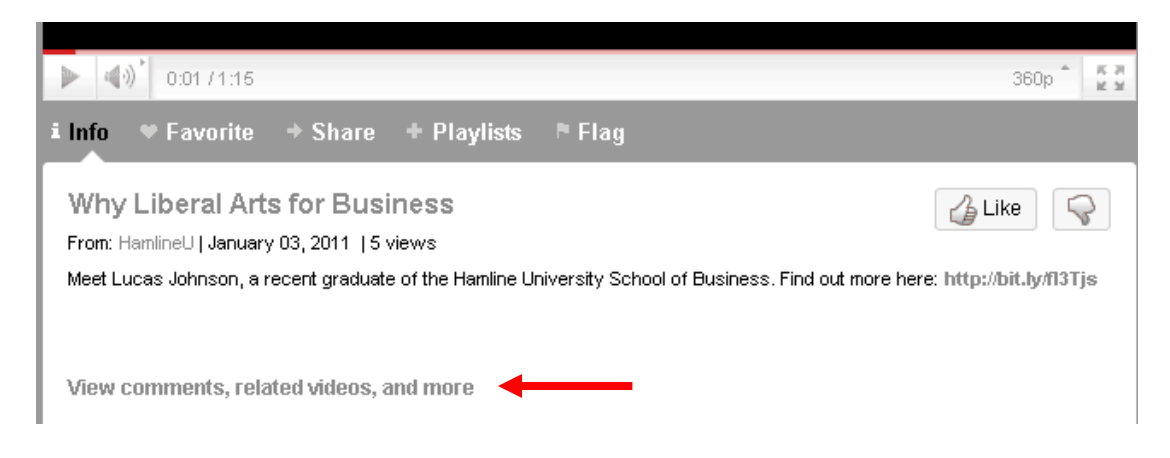

3. Once you click on that link (or if you didn't see that link in the first place), you should now see a button underneath the video that says "Embed":

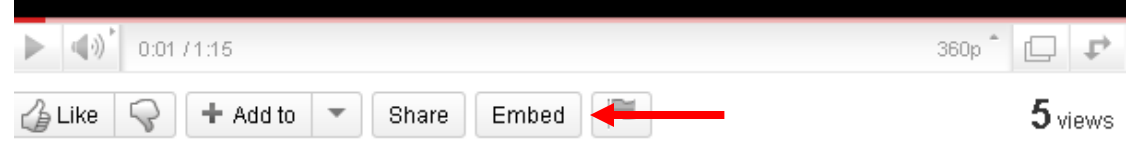

4. Click on the **Embed button**, and below the button you will see several fields and options appear:

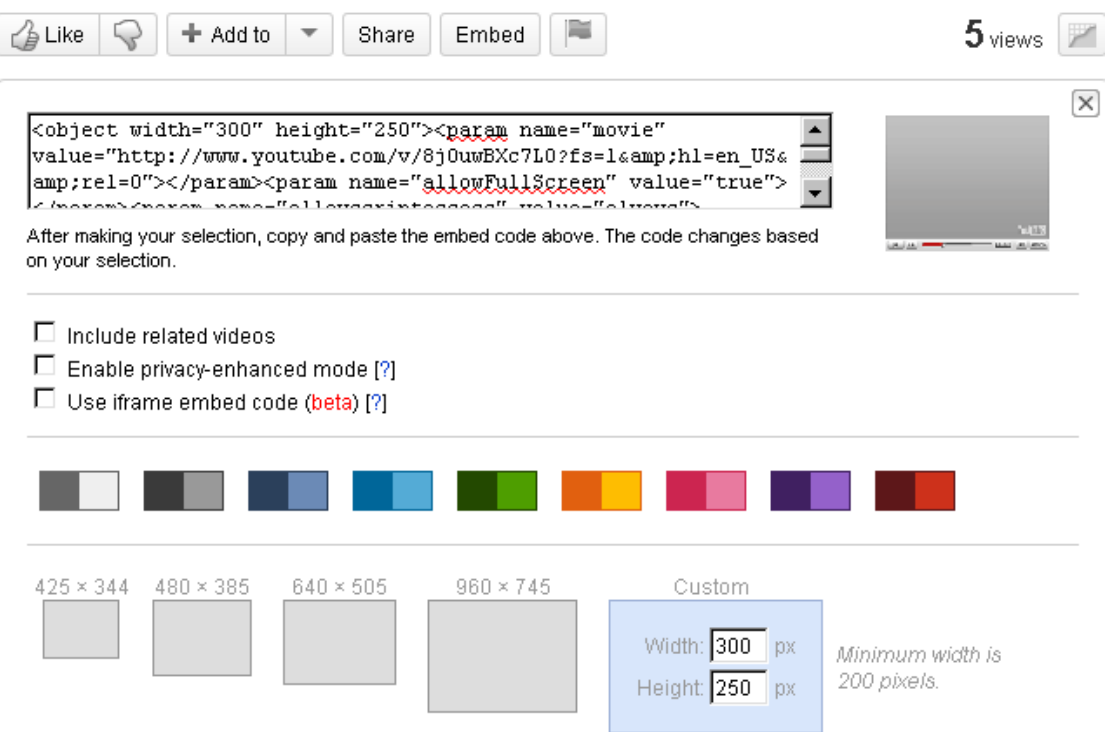

- 5. Before copying and pasting the embed code, there are several options that you will need to select or unselect, and you will also have to specify the size of the video:
	- a. **Include related videos:** uncheck this option
	- b. **Enable privacy-enhanced mode:** uncheck this option
	- c. **Use iframe embed code:** uncheck this option
	- d. **Color options:** do not select any of these color options stick with the default gray
	- e. **Size:** the size will be dependent on where in your page you want to embed the video:
		- i. Main content area in the **Custom** area, type "475" into the **Width** field. The **Height** field will automatically resize.
		- ii. Shuffle deck in the **Custom** area, type "300" into the **Width** field.
- 6. The code in the text field will have altered as you make these changes. Once you are done filling in the options, select all of the code in the text box and copy it.
- 7. You now can to the Ektron workarea and paste your code into an HTML content block or Shuffle Deck smartform.

## **If the video is not up on YouTube**

If the video is not up in YouTube yet, Marketing Communications can upload it for you to the official HamlineU channel. Please submit a web project request form at [www.hamline.edu/webrequest.](http://www.hamline.edu/webrequest)

Once your video is up online, follow the steps above to add it to your website.

*Note: Marketing Communications reserved the right to reject poorly-designed and edited videos, especially if the video is intended to go on a prominent page of the university website. If you are creating your own videos, please contact the PR office for guidelines on shooting and editing videos for the web.*